## **Provider Portal Instructions**

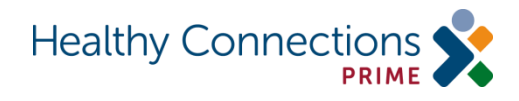

1. Log into the Phoenix Provider Portal at<https://providers.phoenix.scdhhs.gov/login>

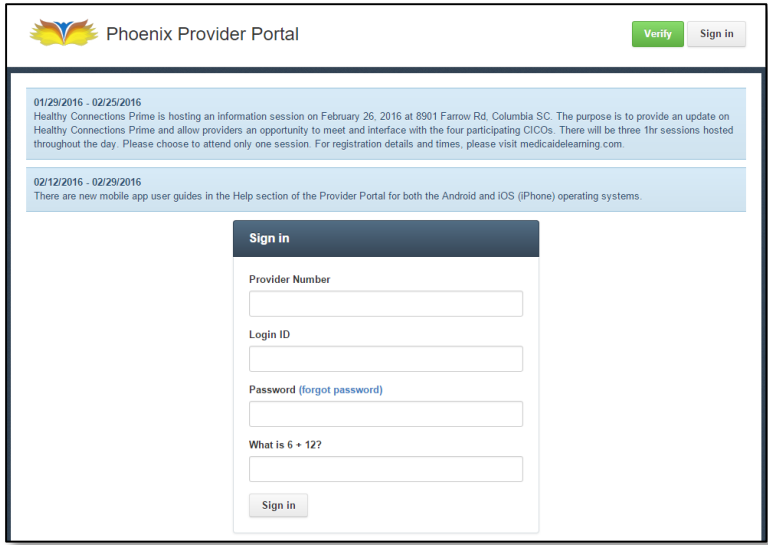

- 2. Click the **Profile** tab.
- 3. Click the **Agreements** sub-tab.
- 4. Click the **Healthy Connections Prime Agreement.**
- 5. Read the agreement.
- 6. Click the check box stating "I agree to the Terms and Conditions".
- 7. Type the name and title of the person accepting the terms and conditions on behalf of the provider agency.
- 8. Click the **Sign Agreement** button.
- 9. To print the signed agreement, click the **Download Signed Copy** button.
	- The user will be asked to enter a password. The password is the user's login ID.
	- Click your web browser's Print button or right mouse click on the document to print.